# **Testing with E2E Interactive Debugger Lesson 2 MD18**

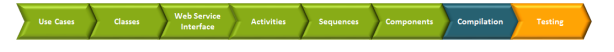

Remember that the E2E Interactive Debugger allows you to debug models at run-time. For detailed information on the Interactive Debugger see the [Builder User's Guide.](https://doc.scheer-pas.com/display/BRIDGE/Interactive+Debugger)

## Checking the Services properties

<span id="page-0-0"></span>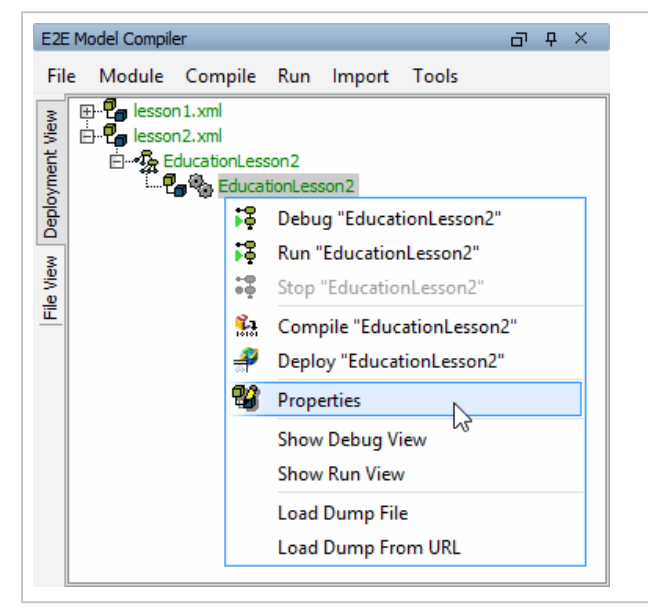

With the right mouse button click **EducationLesson2** in the Deployment View of the Model Compiler and select **Properties** from the context menu.

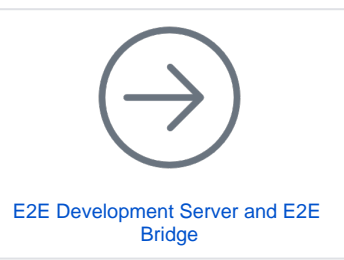

**On this Page:**

[Checking the Services](#page-0-0)  [properties](#page-0-0)

- [Running the Service](#page-0-1)
- [Running a Test Case](#page-1-0)  $\bullet$
- Stepping through the
- [Model with the E2E](#page-2-0)  [Interactive Debugger](#page-2-0)

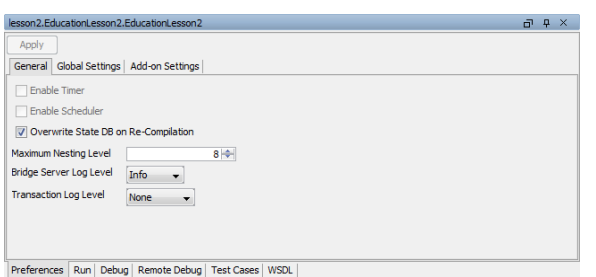

Switch to the **Global Settings Tab**. The setting **exchange rate CHF - USD** you defined within the action script of **Get Exchange Rate** is displayed with its initial value. The exchange rate may be changed here before starting the service.

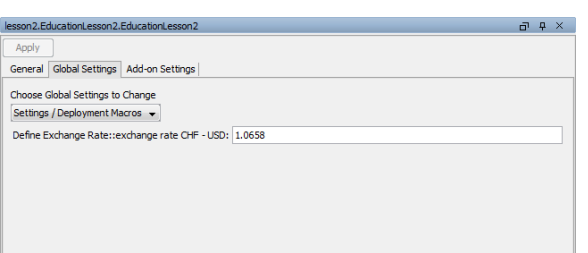

Preferences | Run | Debug | Remote Debug | Test Cases | WSDL |

## <span id="page-0-1"></span>Running the Service

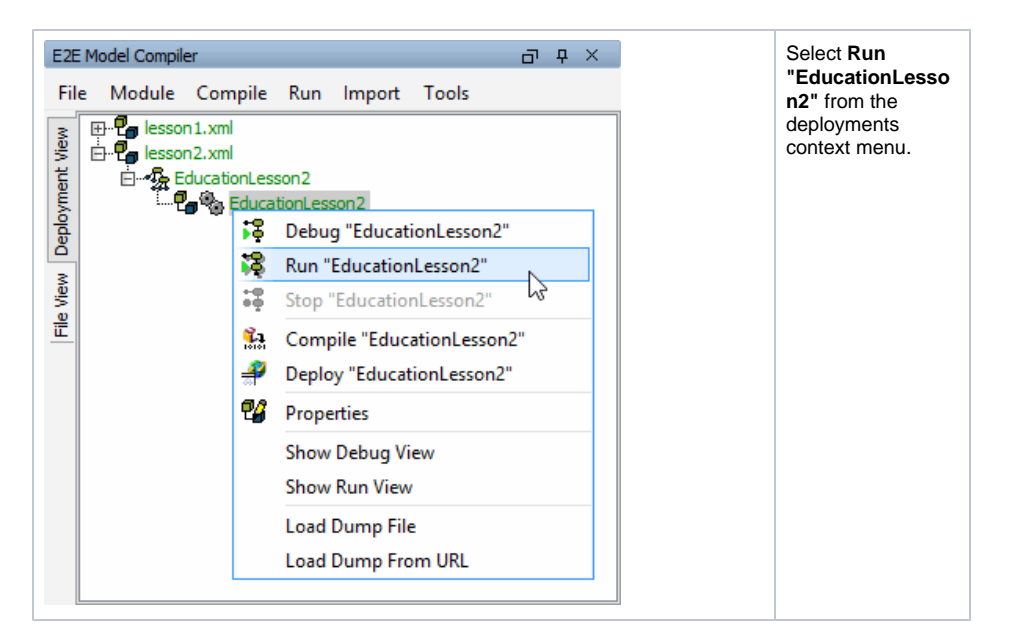

The Runtime window deploys the service to the internal server of the development environment and starts it in the E2E Embedded Runtime. This is logged to the Run view. Remember that using the Embedded Runtime, the service will always be deployed to localhost.

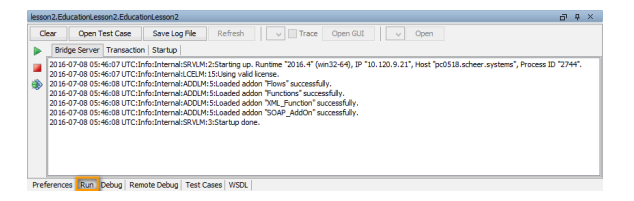

The service is running now and can be tested with the E2E Model Debugger.

## <span id="page-1-0"></span>Running a Test Case

Click **Open Test Case** in the Runtime window to switch to the E2E SOAP Test Tool in tab **Test Cases**..

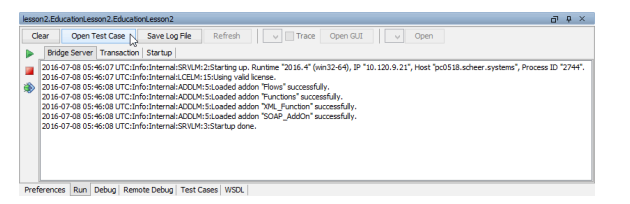

The automatically created test case **getProduct** is displayed. It is marked with a gearwheel . The gearwheel in gray color indicates that the test case has not yet been run. On the **Request** tab in the right panel, both input parameters **inputTitle** and **inputProductRecord** are displayed.

Behind each parameter name, the type and the assigned value are displayed. Initially, the parameters are set to **null**.

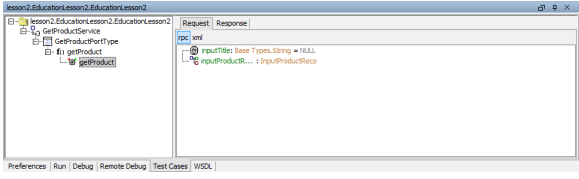

The symbol  $\frac{dG}{d}$  indicates a parameter of complex type, the symbol  $\dot{G}$  a string.

Create the parameter **inputProductRecord**, which is of complex type. Remember, that parameters of complex type have to be created by a create-statement. Click it with the right mouse button and select **Create**.

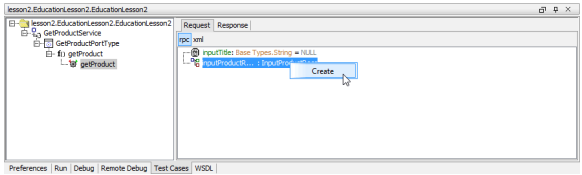

Expand the parameter **inputProductRecord** in order to open its attributes.

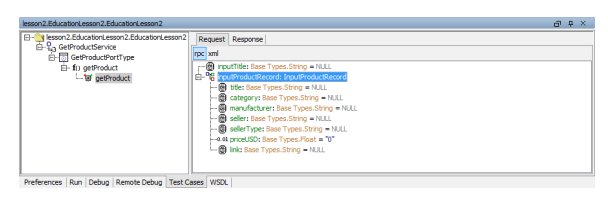

Enter input values in the **Request** tab as shown below.

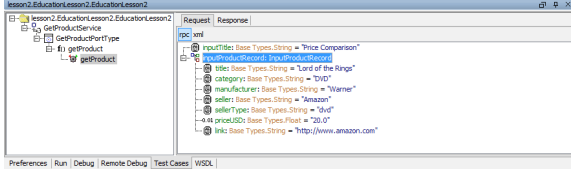

Run the test case.

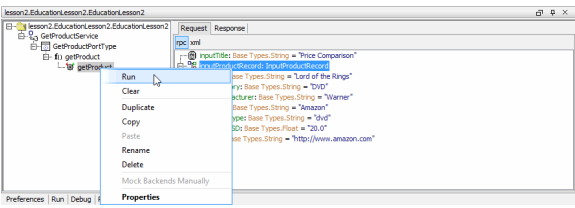

If the test case reports no error, a green gearwheel  $\mathbb{G}$  will be displayed in front of the test case name. The Model Debugger switches to the **Response** tab and shows the result.

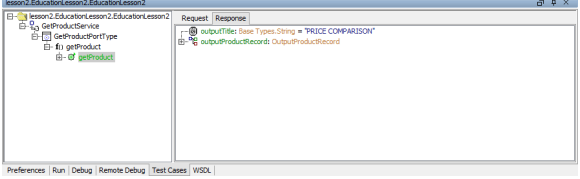

Expand the output object **outputProductRecord** to inspect the response of the Web service.

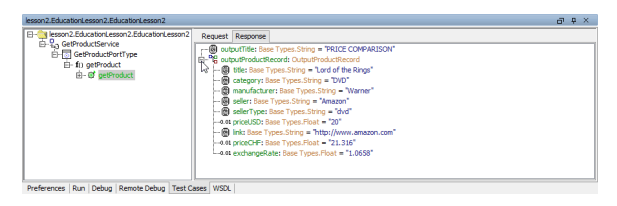

The output objects **outputProductRecord** and **outputTitle** have been returned after calling the operation **getProduct** of the xUML Service **EducationLesson2**. The object **outputTitle** is a string and was reused from lesson 1.

All attributes of your input data are shown in the output object **outputProductRecord**. Note, that the value of the **exchangeRate** is also being displayed. It was set in the activity diagram **Set Price CHF and Exchange Rate**. The price in CHF was also calculated as defined in the action script.

### <span id="page-2-0"></span>Stepping through the Model with the E2E Interactive Debugger

In this chapter, you are going to step through the lesson 2 model with the E2E Interactive Debugger to recall the features of the debugging tool.

Start the service in debug mode. If you do not stop the running service before, the runtime will stop the service and restart it in debug mode.

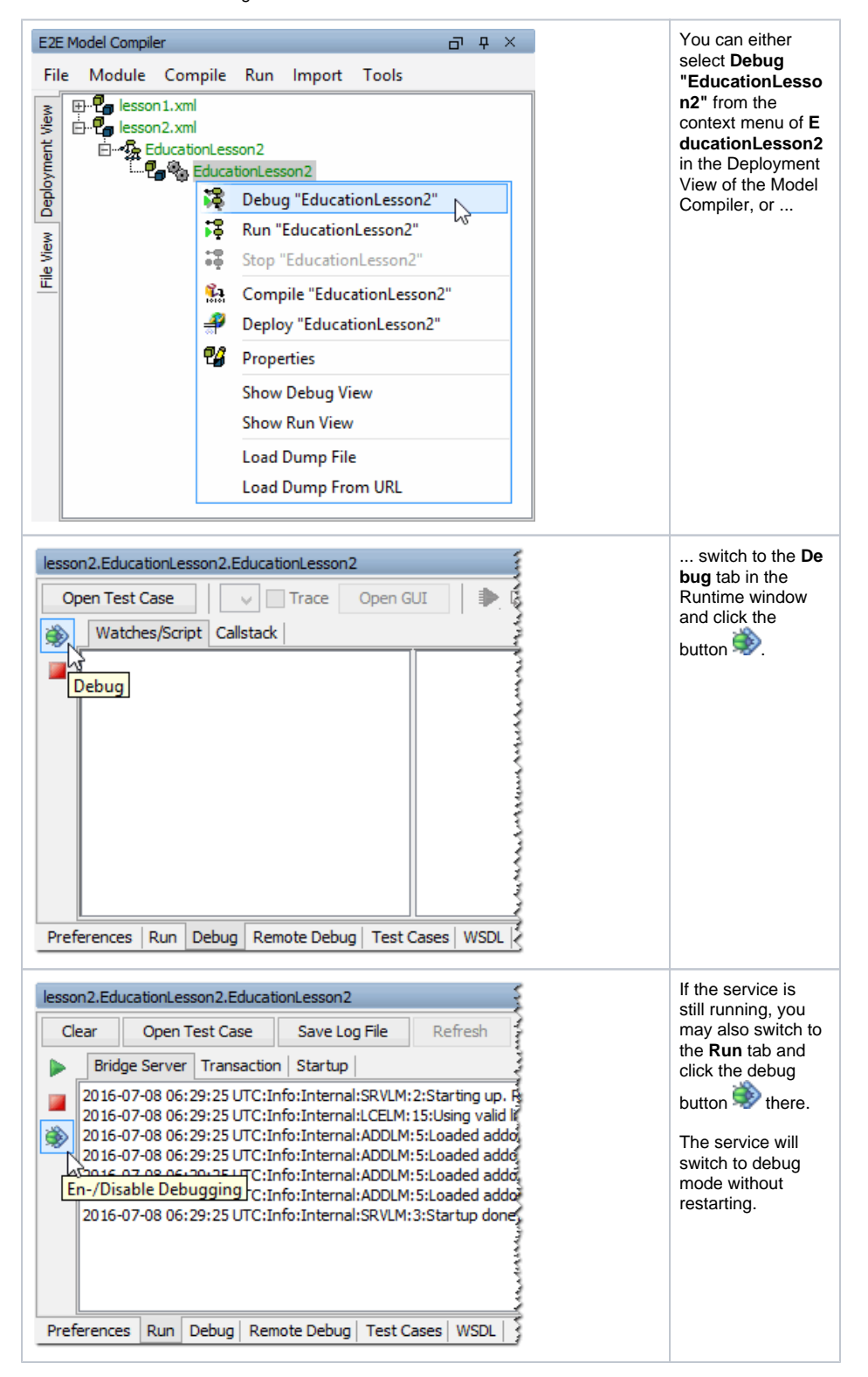

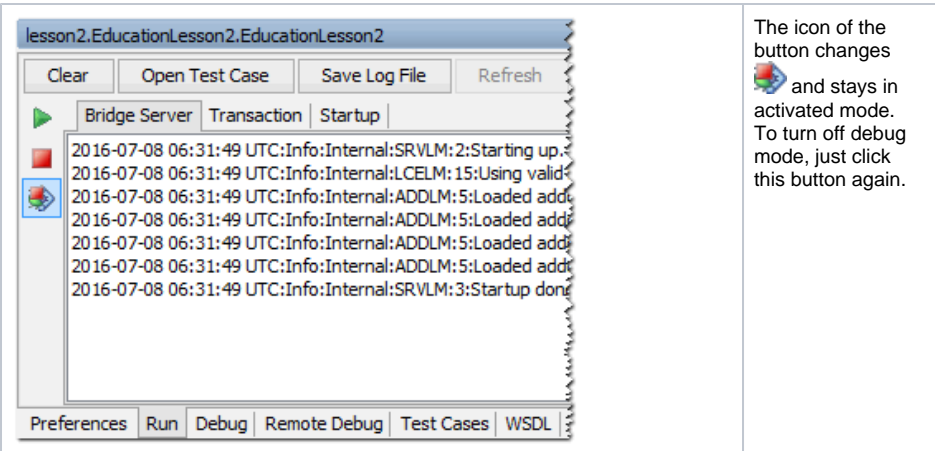

After starting the service in debug mode, the Runtime window switches to the **Debug** tab and shows the debugger waiting for commands.

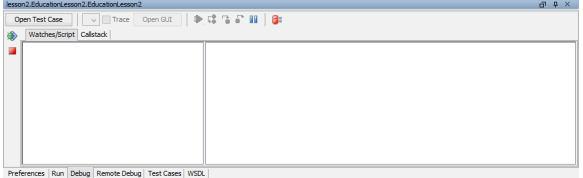

Click the pause button **II.** The interactive debugger will pause the service at the next possible point: if the test case has not been started yet, this means the very first action of the service.

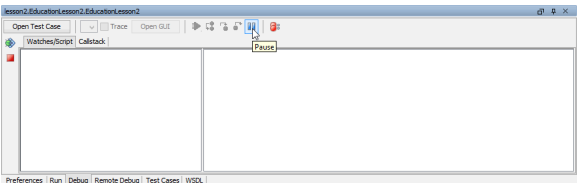

Click **Open Test Case** to switch to the **Test Cases** tab. You can see the test case **getProduct** and its test case data.

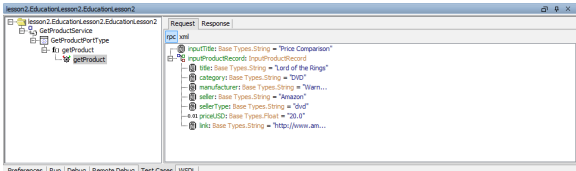

Run the test case again.

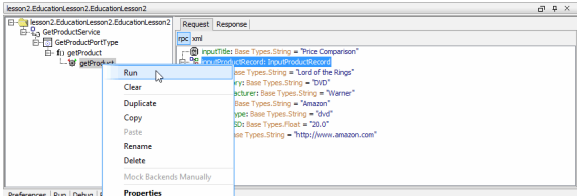

The Runtime window switches back to the **Debug** tab (which is now highlighted in yellow) and the service has been paused on its first activity **Get Title**.

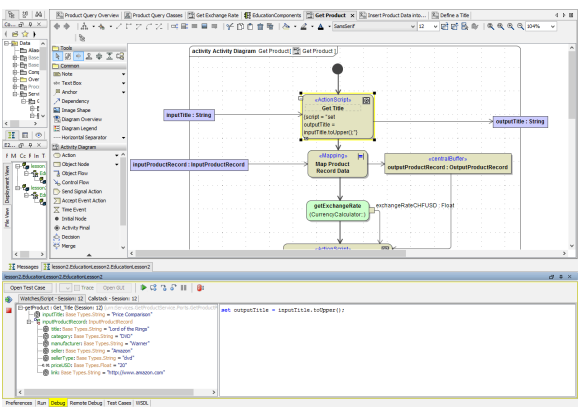

#### Click **Step into** .

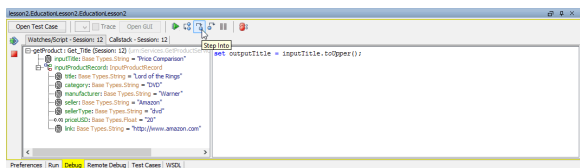

In the watches part in left panel of the debug window, you can see the input values. In the right panel, the debugger displays the action script statement highlighted that will be executed next: set outputTitle = inputTitle.toUpper();

## Click **Step Into** .

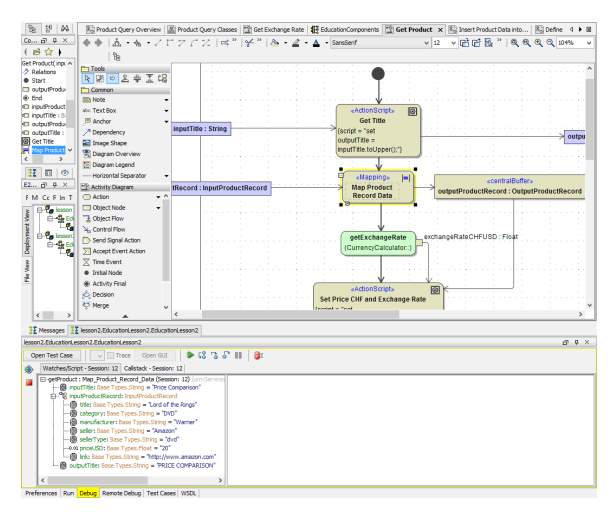

In the watches panel note the additional object **outputTitle** that was created by the action script statement. It contains the value of **inputTitle** converted to upper case. As the action script contained only one statement and there were no further statements to step into, the step into command resulted in switching to the next action node **Map Product Record Data**.

Click **Step Over**  $\sqrt{8}$  as it is not possible to step through the mapping statements.

Clicking **Step Into** in cases when it is not possible to step into or through an action script, the debugger automatically uses the corresponding possible command, e.g. **Step Over** or **Go Up** .

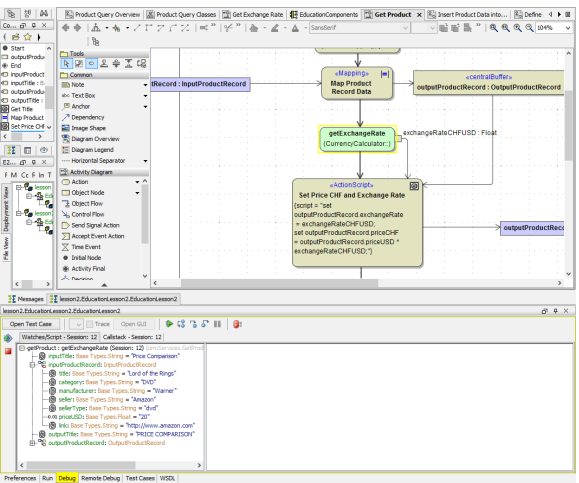

The watches panel displays the mapped data in **outputProductRecord**. In the activity diagram of activity **Get Title** the debug focus switched to the call operation action **getExchangeRate**.

#### Click **Step Into** .

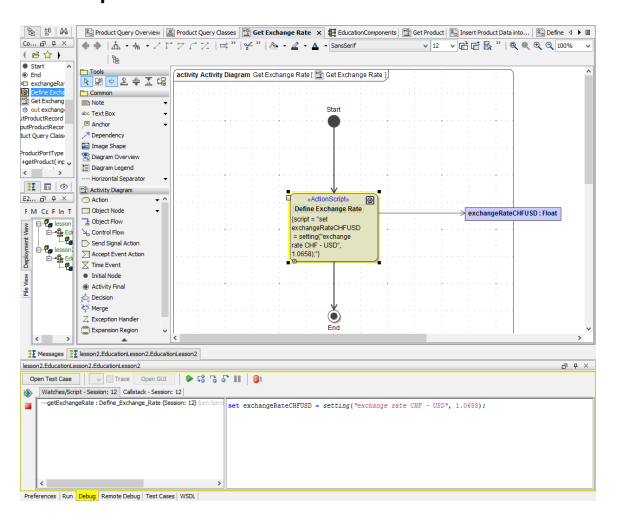

The call operation action **getExchangeRate** was implemented in activity diagram **Get Exchange Rate**. As you stepped into the call operation action, the debugger switched to the corresponding activity diagram in the diagram pane.

In the script panel of the debug window, note the action script statement to be executed next. Click **Step Into** twice - first to step into the action node and second to execute the action script statement.

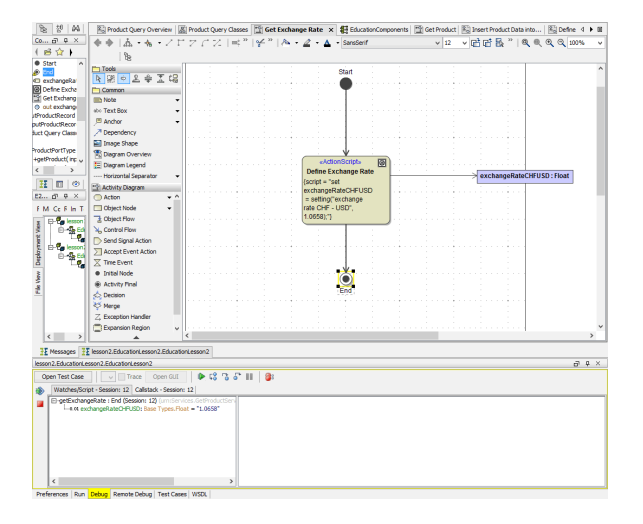

The debugger pauses on the activity final node and displays the result of the action script statement.

Click Step Into **o** or Go Up **o**. The debugger will go up to the caller activity diagram and wait on the next action node.

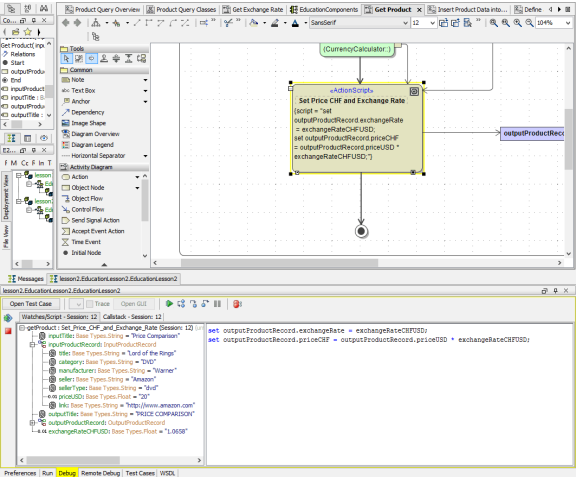

## Click **Step Over**  $\sqrt{2}$ .

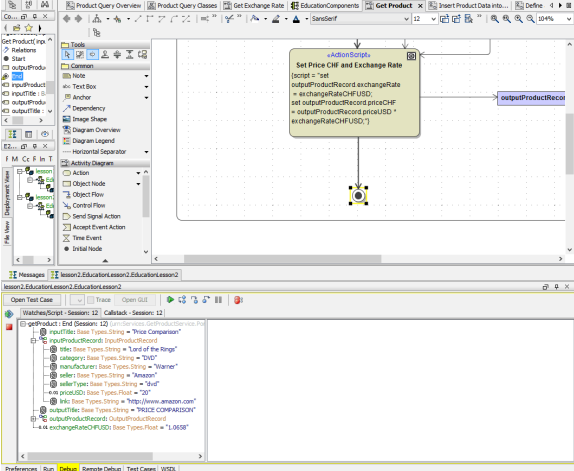

The debugger pauses on the activity final of the activity diagram.

Resize the watches panel to have a better look at the displayed objects. Move the mouse cursor over the line separating the watches and the script part of the debug window. Drag the separator to the left until you can see all object values.

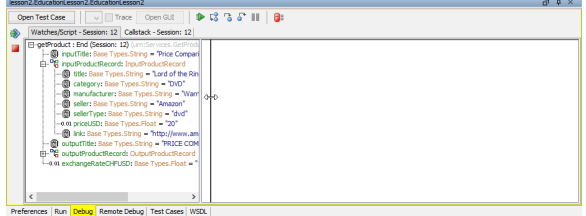

Click **Go To Next Breakpoint As** you set no breakpoints in the model, the service runs to its end.